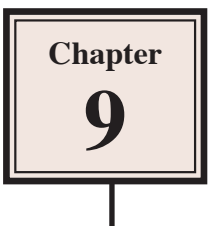

# **Inserting Charts into Slides**

Another way to display information in slides is though the use of a chart (or graph). Let's create a chart that shows the number of visitors to the Animal Park over a three year period.

## **Loading the Presentation**

- 1 Load Microsoft PowerPoint or close the current presentation.
- 2 Click on the OFFICE BUTTON and select OPEN.
- 3 Access your STORAGE folder and open the WATTLE VALLEY AP file.

## **Selecting the Slide Layout**

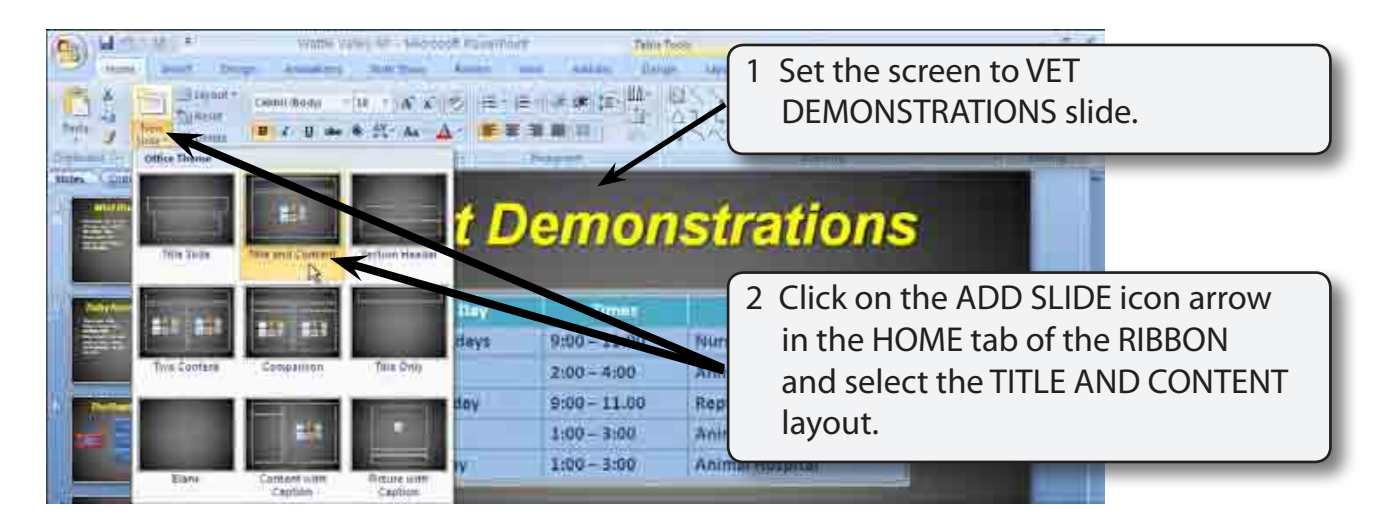

## **Entering the Slide Title**

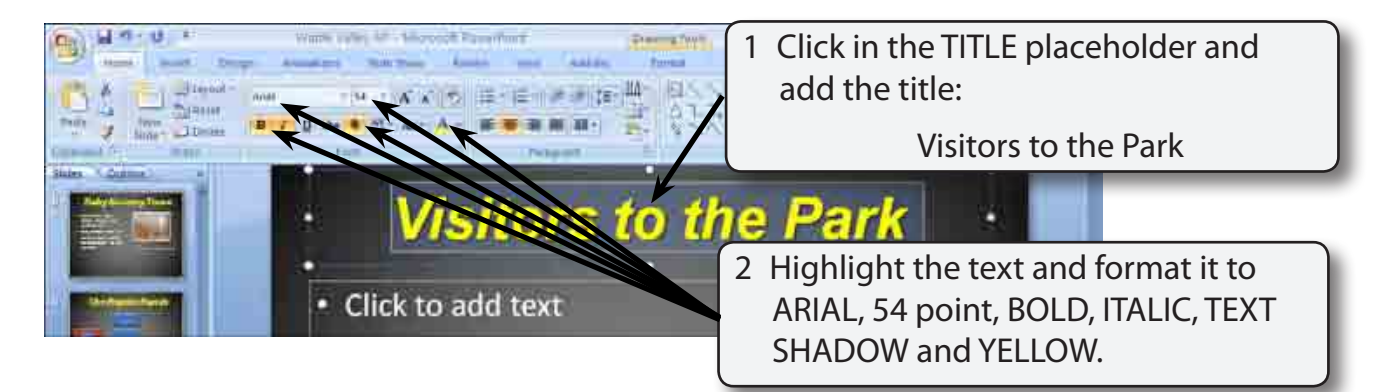

## **Inserting the Chart**

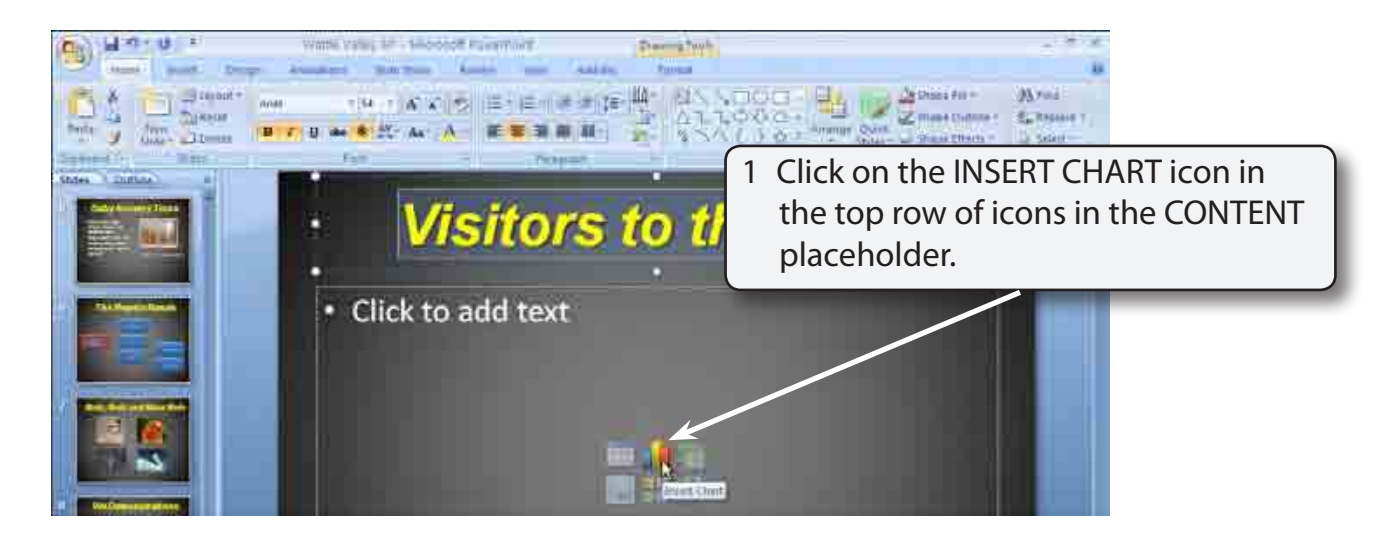

#### **NOTE: You can also insert a chart into a slide by clicking on the CHART icon in the INSERT tab of the RIBBON.**

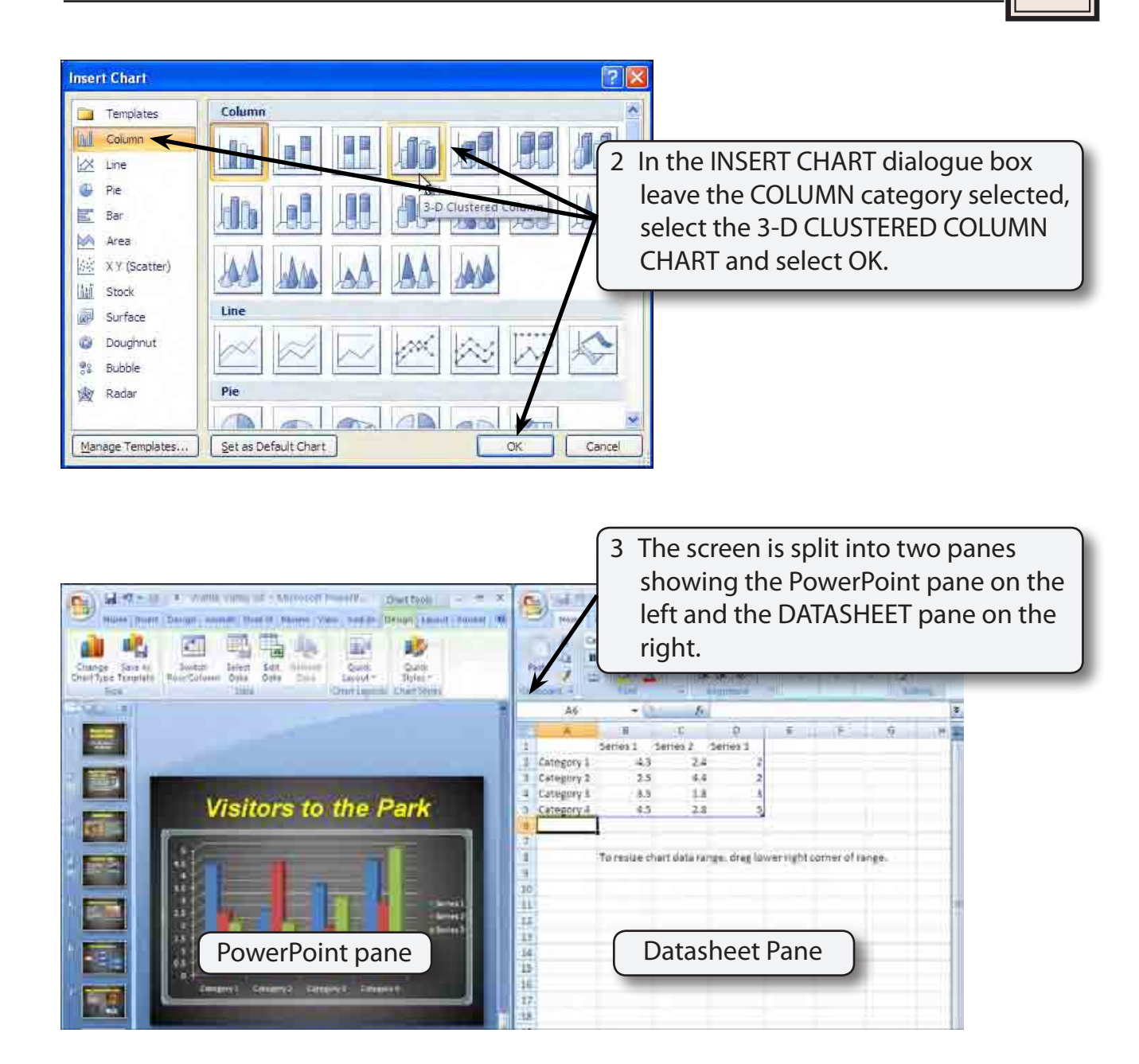

 **NOTE: i The PowerPoint pane shows a plot of the sample data that is provided in the Datasheet pane.**

 **ii You can click on the FIT SLIDE TO CURRENT WINDOW icon in the ZOOM controls of the POWERPOINT pane if the whole chart is not visible.**

## **Entering the Chart Data**

#### The chart data is entered in the DATASHEET pane.

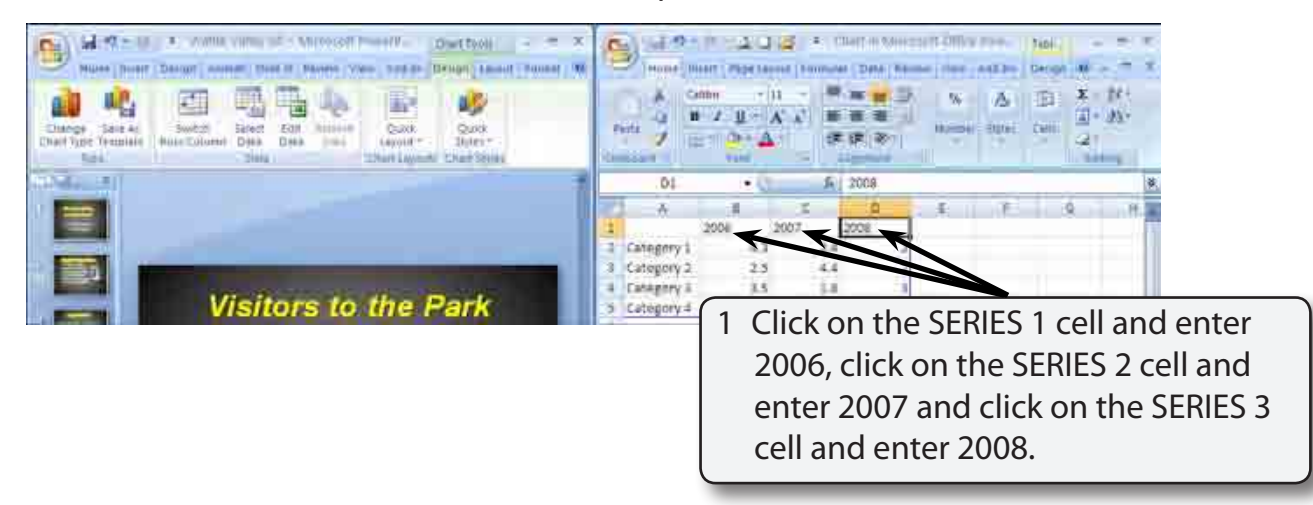

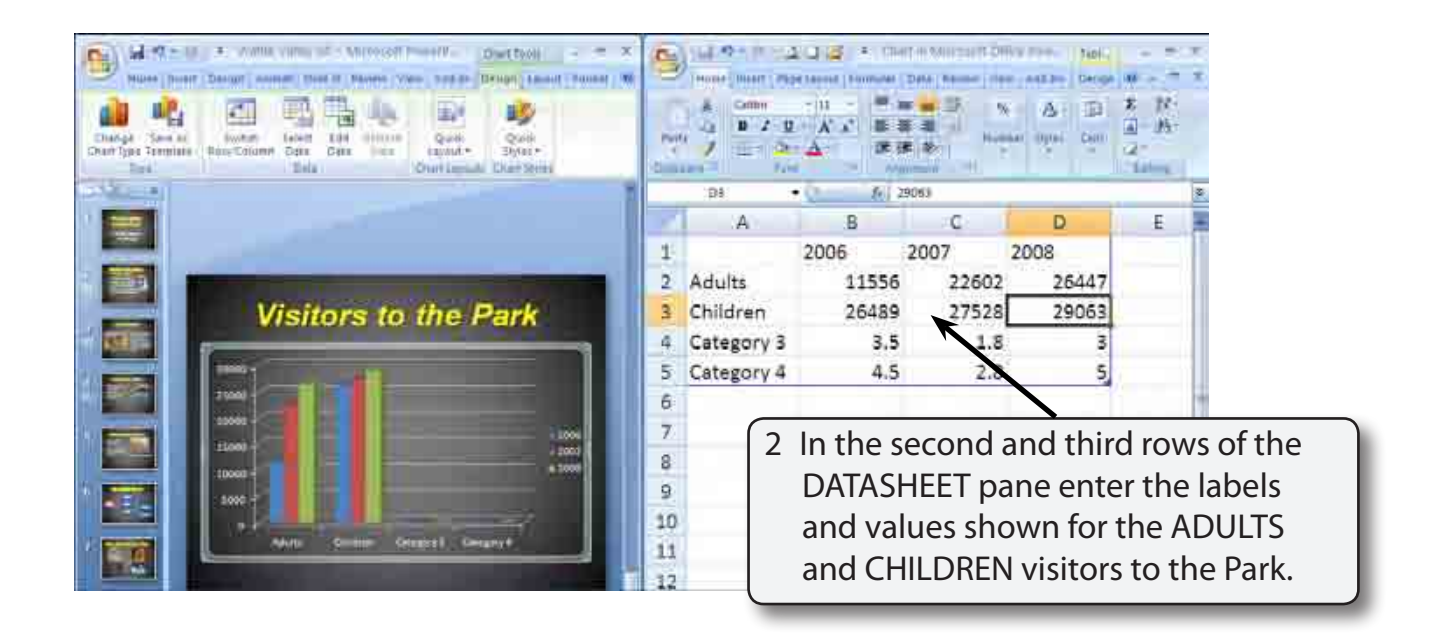

 **NOTE: i The chart is updated in the PowerPoint pane as you enter the data.**

 **ii The top row in the DATASHEET is the LEGEND values, the left column is the X-AXIS values and values in the centre of the DATASHEET are the Y-AXIS values.**

3 The unused sample data in the DATASHEET pane needs to be deleted.

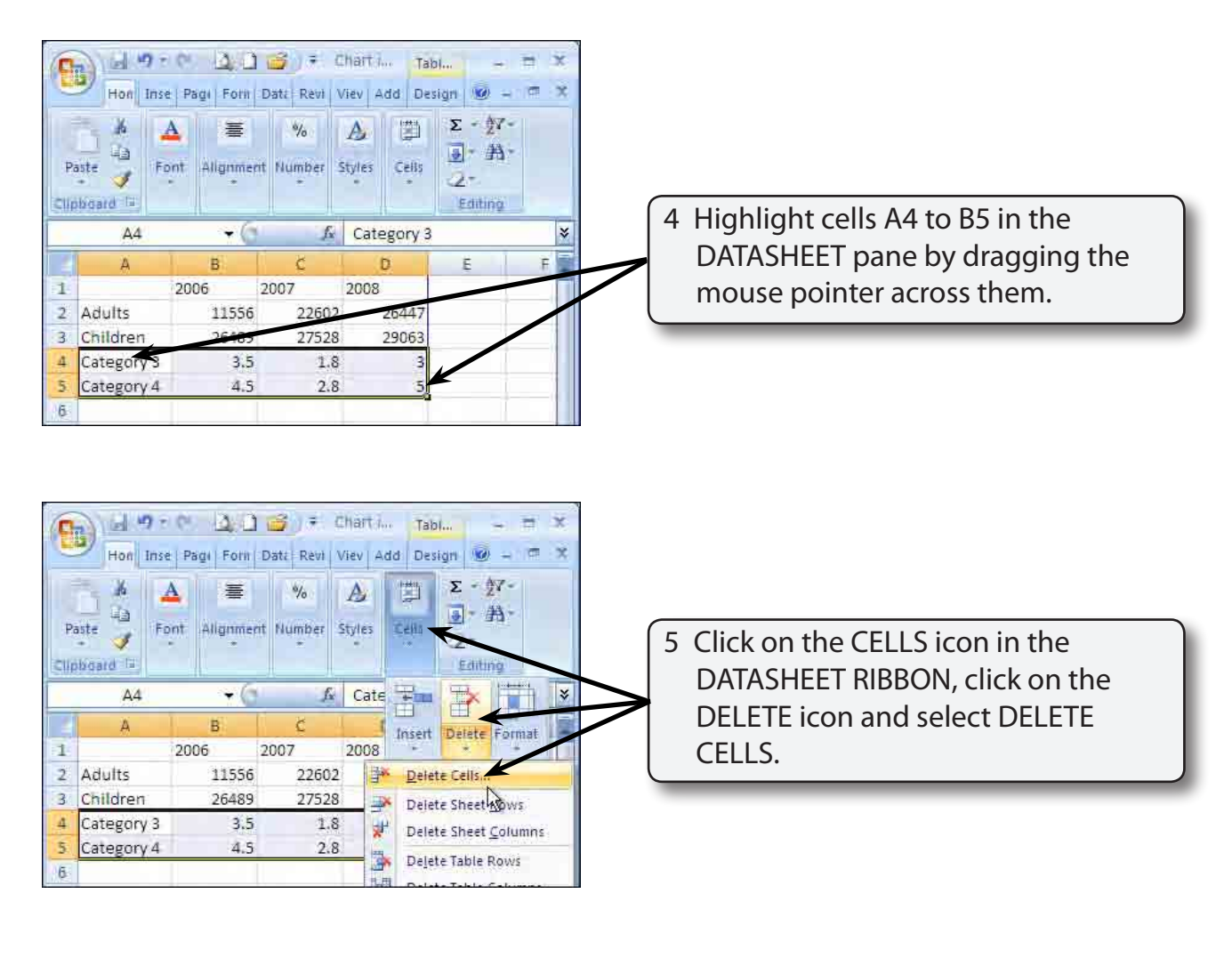

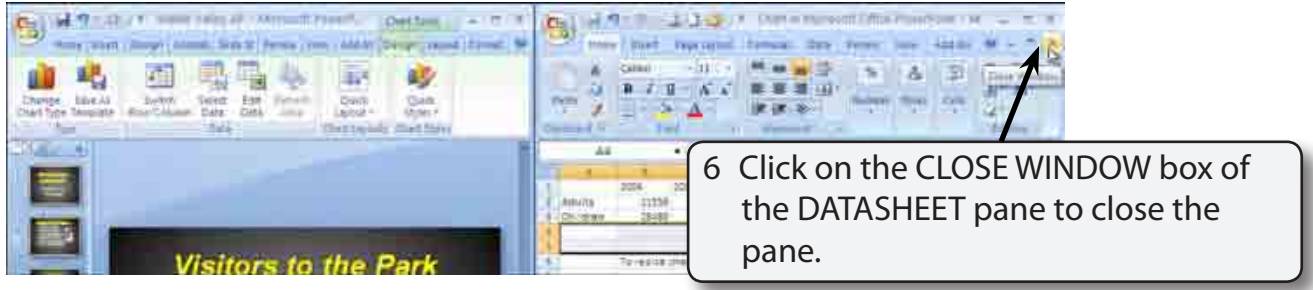

### **NOTE: The DATASHEET pane can be re-opened at any time using the EDIT DATA icon in the CHART TOOLS - LAYOUT tab of the RIBBON.**